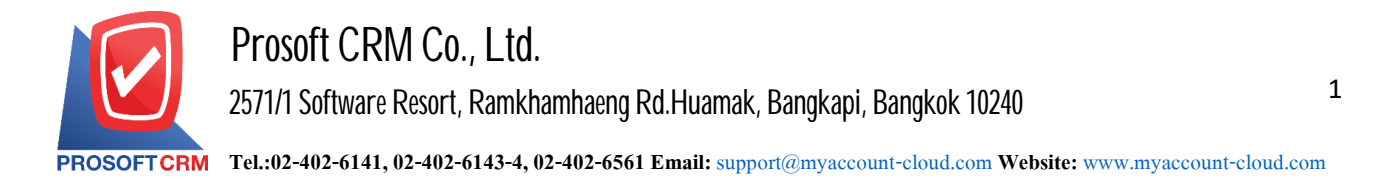

#### **Cheque Discount**

Meant to save Cheque. Receive a discount to the company, bank or other third parties. The amount The company has received from Cheque Discount may be discounted Cheque. or fees So you may get a number. No amount of money on Cheque.

### **The document window Cheque Discount**

The record will be broken out into  $5$  parts :

- Tab Basic Data is recorded details of the document Cheque Discount.
- Tab WHT is to record the details of tax deducted at source.
- Tab Post GL is to save the entry to. Post entry list Cheque Discount to Ledger.
- Tab Note & Attachment is to record the details. Description of Notes and conditions.
- Tab Define Field is the data that users create a form to fill out more information on manually (Tab Define Field will only appear if it is set Define Field only).

### **The document Cheque Discount**

To save an item Cheque Discount can record two formats :

- Document Cheque. Discount Discounted check the system directly.
- Document Cheque Discount With reference system checks accepted. The program draws information including document number, date, document number, bank branch Cheque date on the check and the amount shown in Cheque. Discount automation users to improvedata integrity.

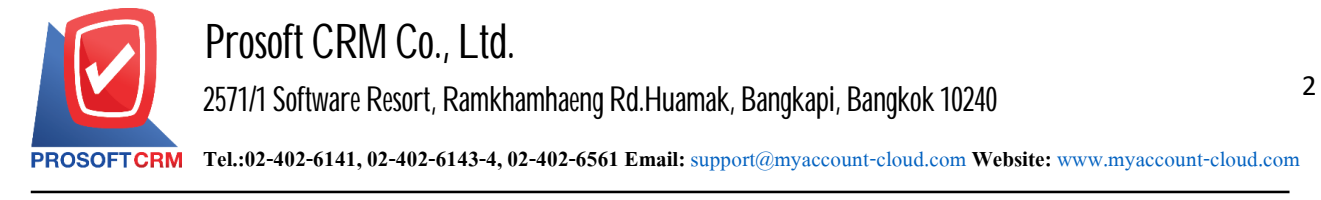

# **The recording process for documents Cheque Discount**

1. Users can save documents Cheque Discount menu by pressing the "Cheque & Bank"> "Cheque Receive"> "Cheque Discount" on Figure.

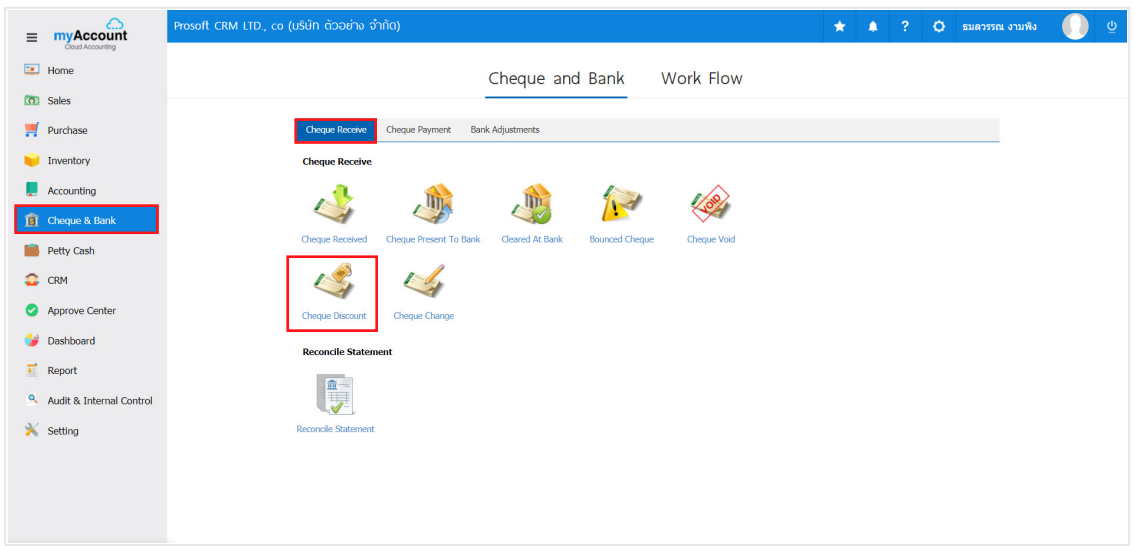

2. The system will then display a list Cheque Discount. users can create documents Cheque New Discount by pressing the "New" button at the top right of the screen shown in Figure.

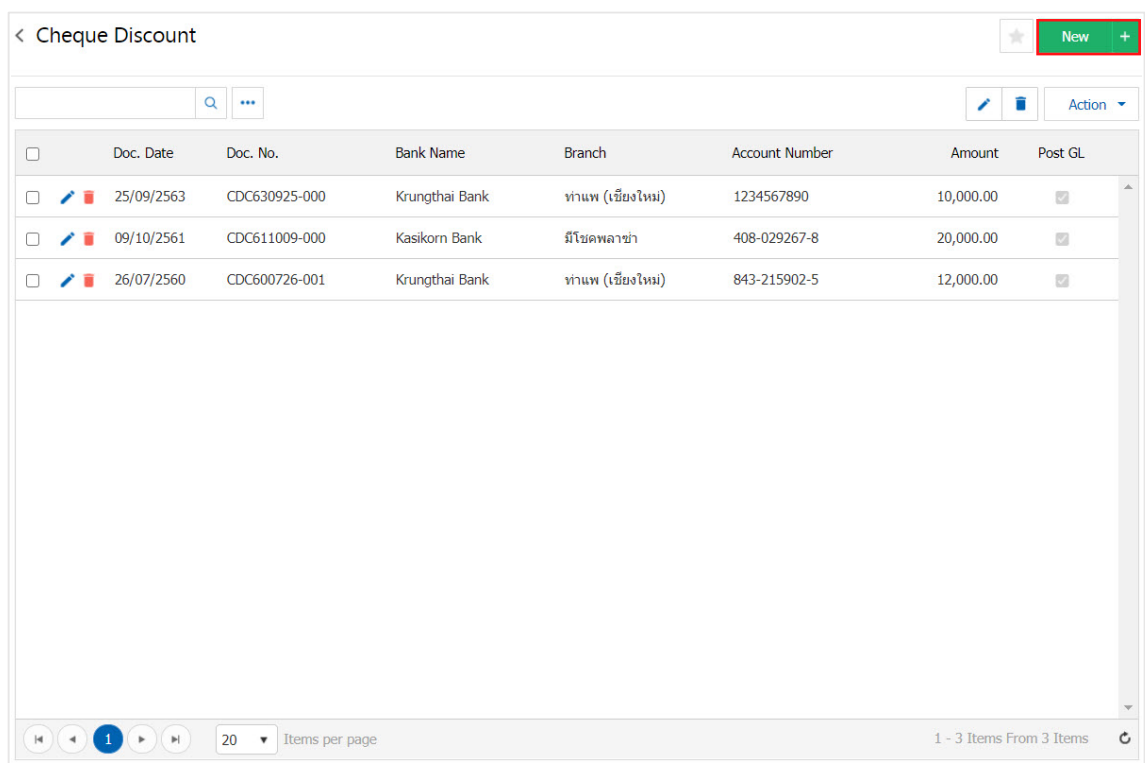

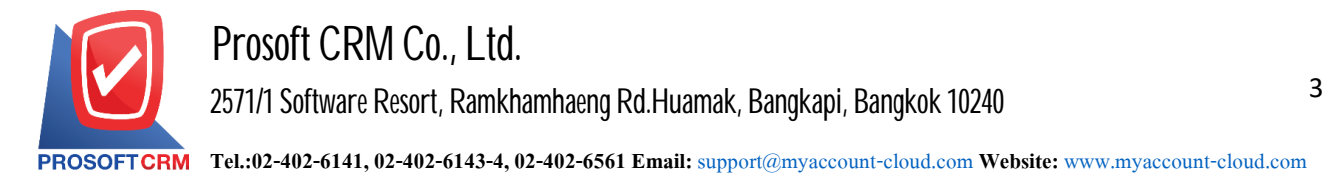

3. In the Tab "Basic Data" is to save the details of the document Cheque. Discount include Code passbook document number, date of document, name of the bank branch at the passbook, the user should fill in the form marked "\*" are required Figure.

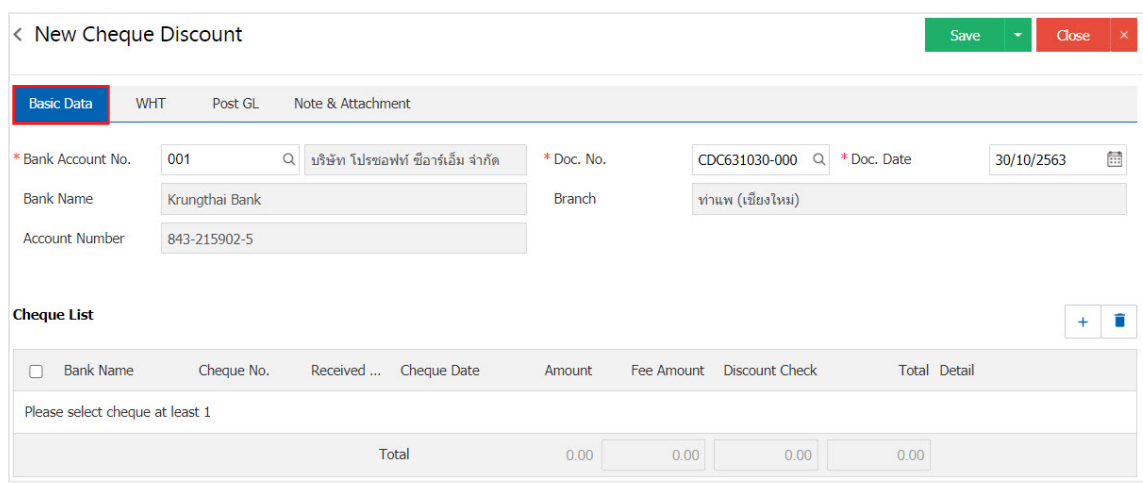

4. Users can select cheque present to bank on cheque. The customer issued by pressing the "+" button as shown in Figure.

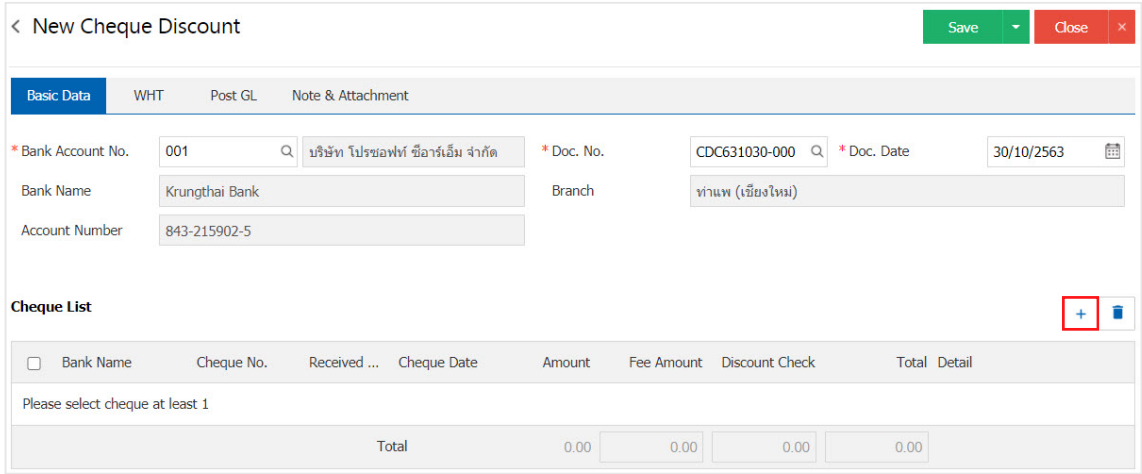

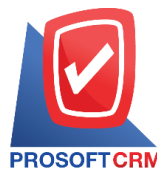

5. The system will show cheque present to bank information, including the number cheque cheque document number, bank name and state the amount shown.

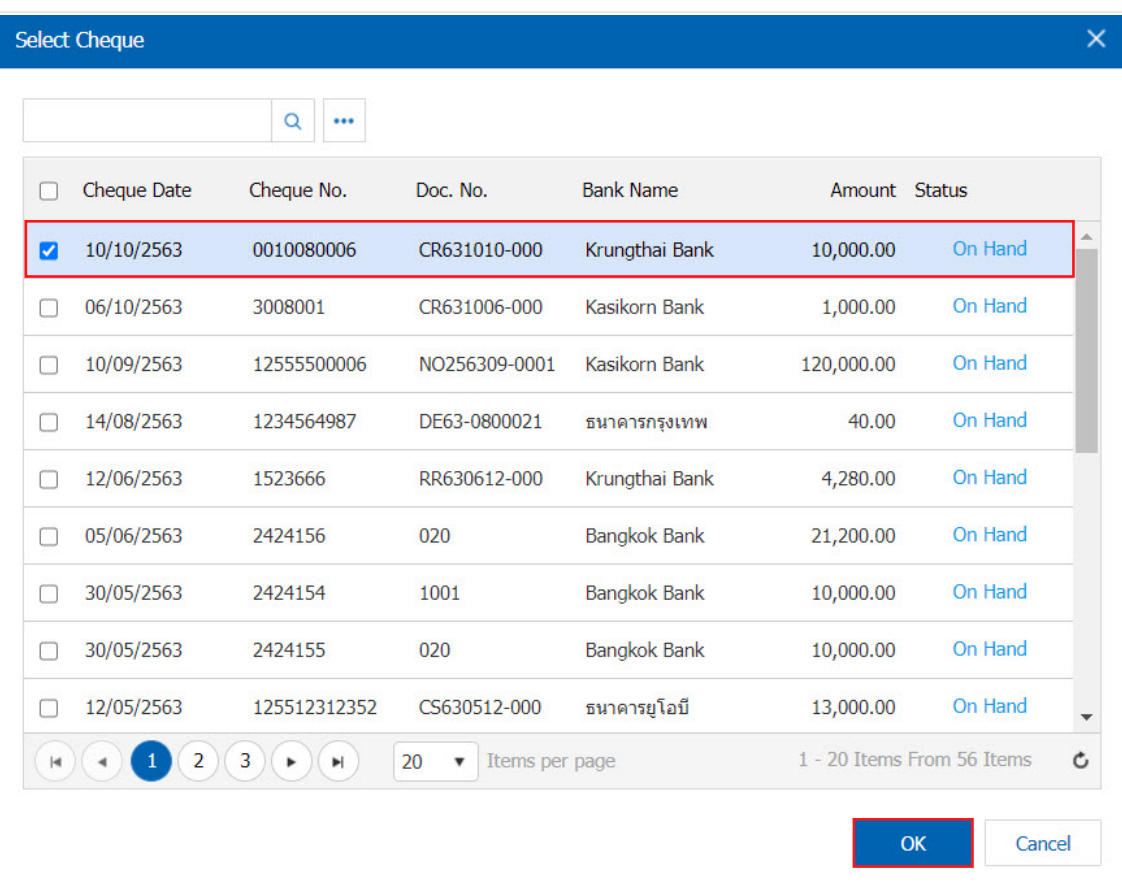

6. The user can specify the bank charges. And discounts cheque The system calculates the amount outstanding cheque present to bank automatically Figure.

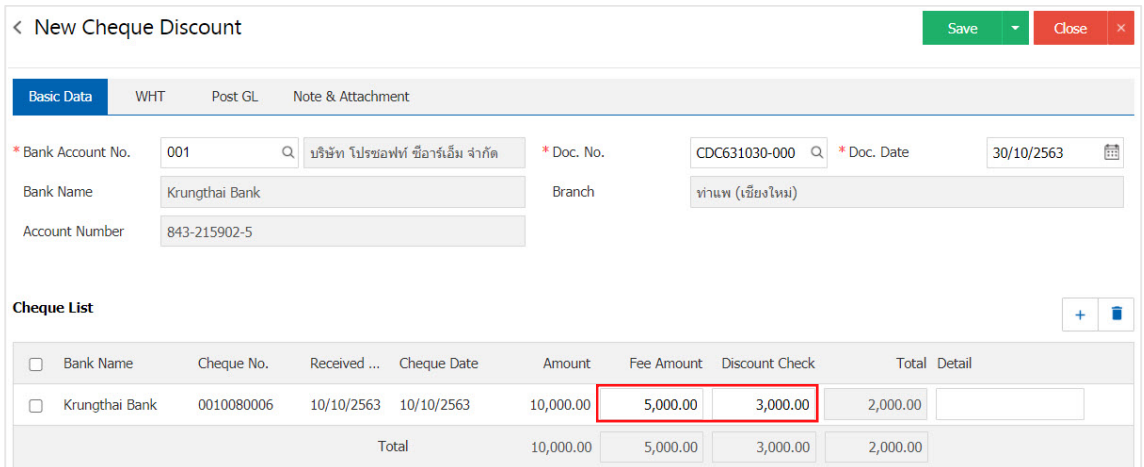

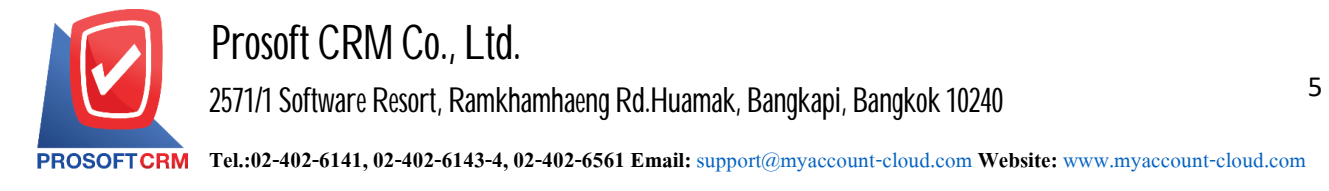

7. Tab "WHT" is to save tax withholding in cases where tax is deducted at source by pressing the " $+$ " system. window displays documenting the tax withholding, the user should fill in the form marked "\*" are required, then press the "+" button to create a list of tax withholding to the user. " Select the type of tax ">" Enter the amount you pay " $>$ "  $\checkmark$  "to save the data in Figure.

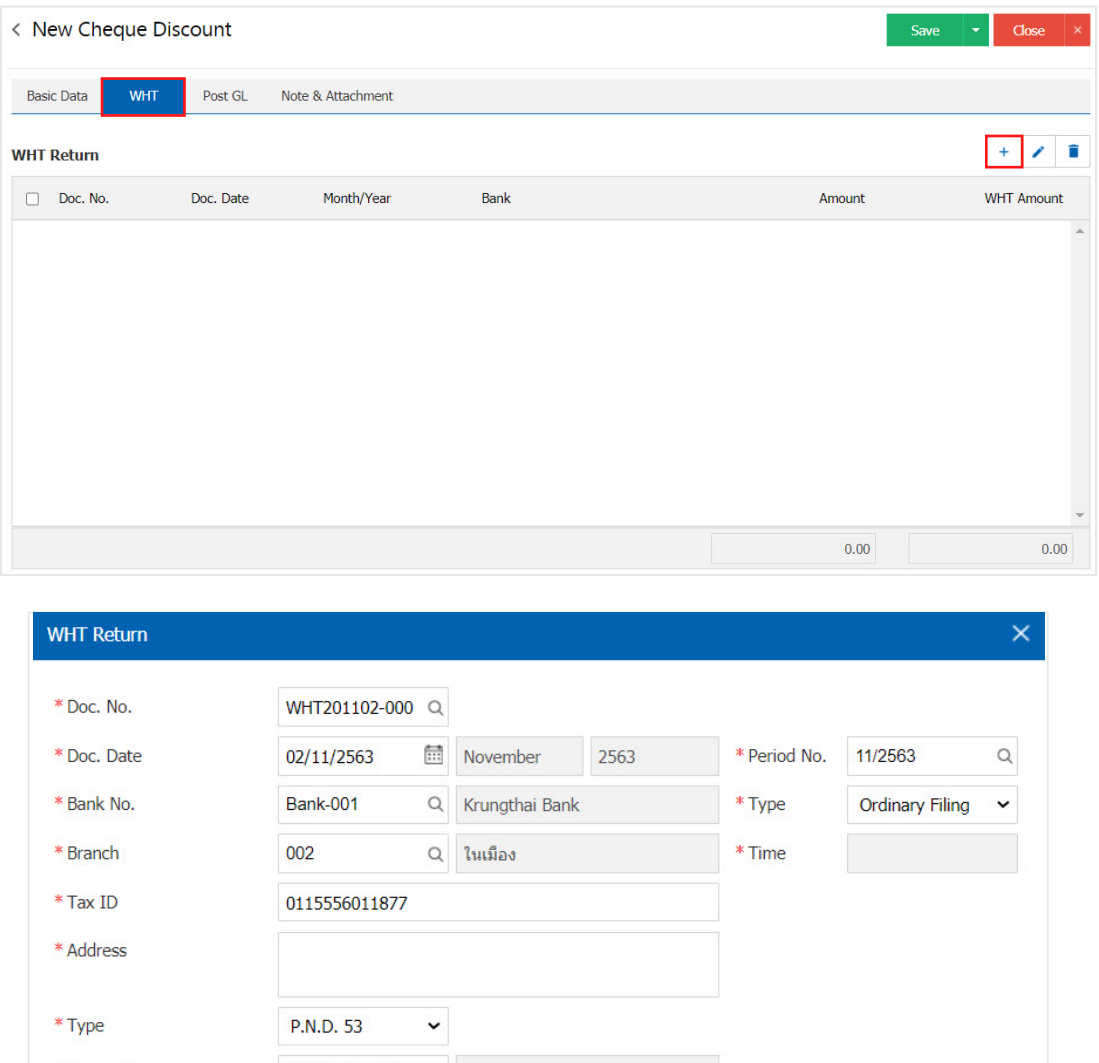

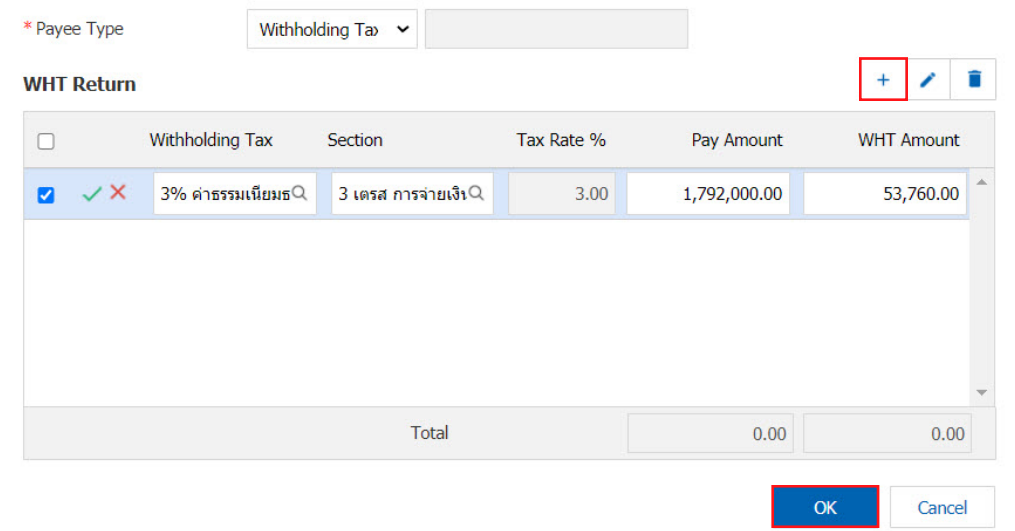

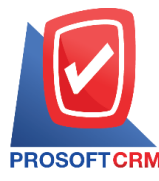

8. Tab "Post GL" is to save statement to the Post account entries with a check list to go through this. Ledger Users can click on the "Post GL Format" system lists all documents connected GL connect users to select the desired document types.

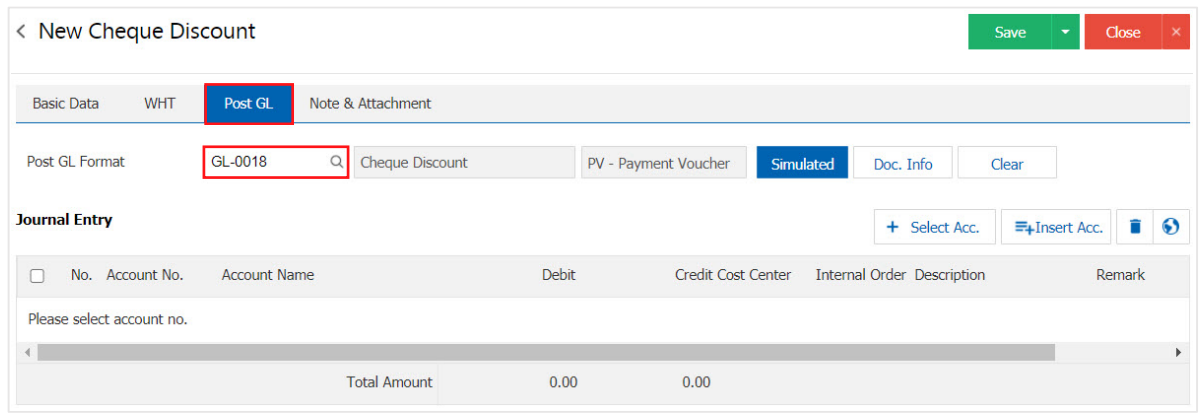

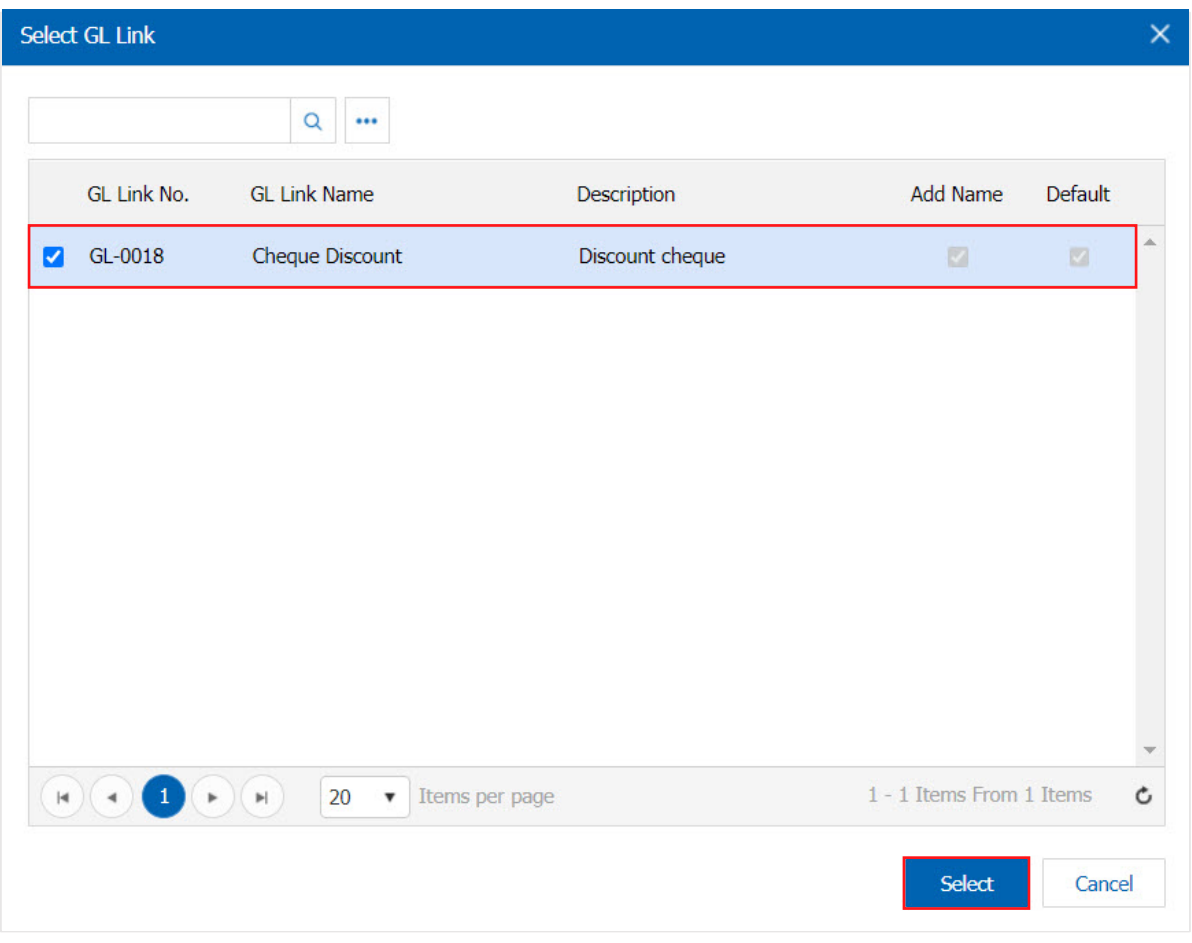

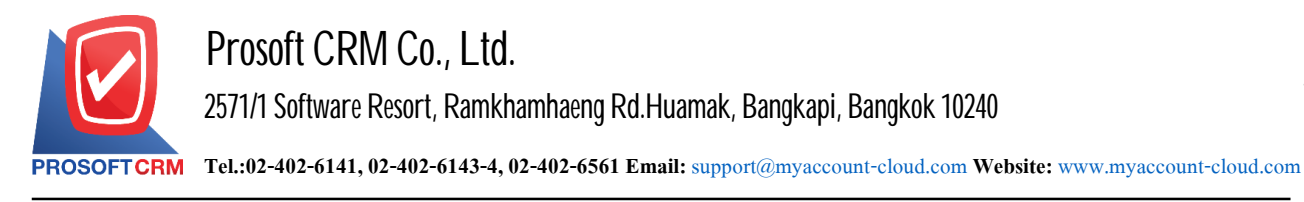

7

## 9. Then, the user presses the "Simulated" will show the account automatically as users connect GL has tie in Figure.

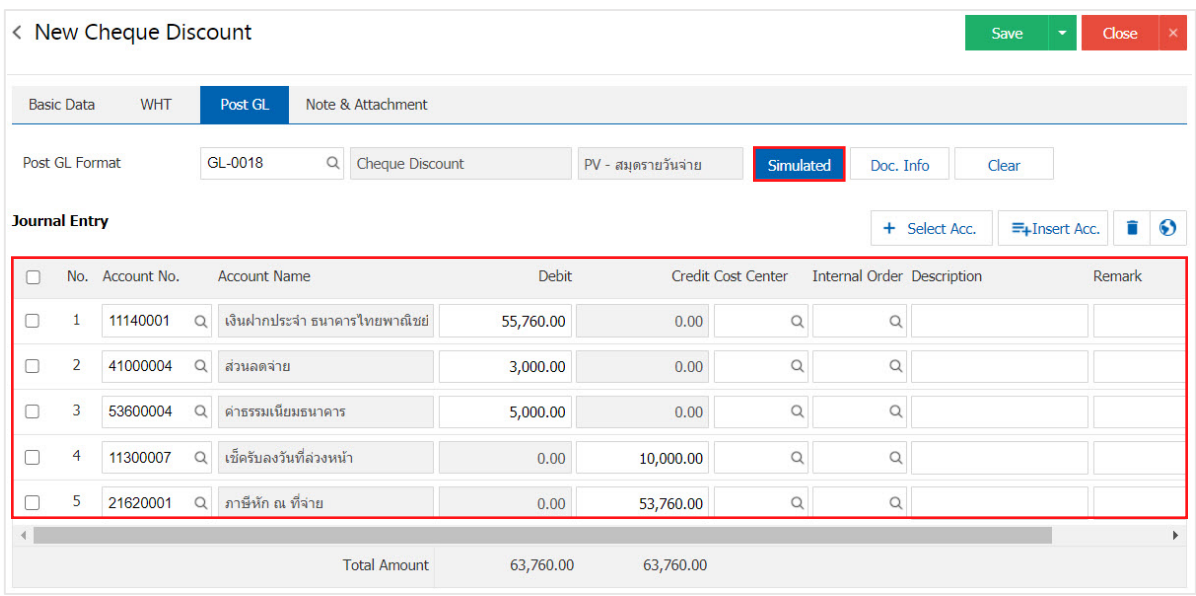

10. When the user presses the "Doc. Info" to browse to. document No. Reference Document date reference date and description to record daily Figure.

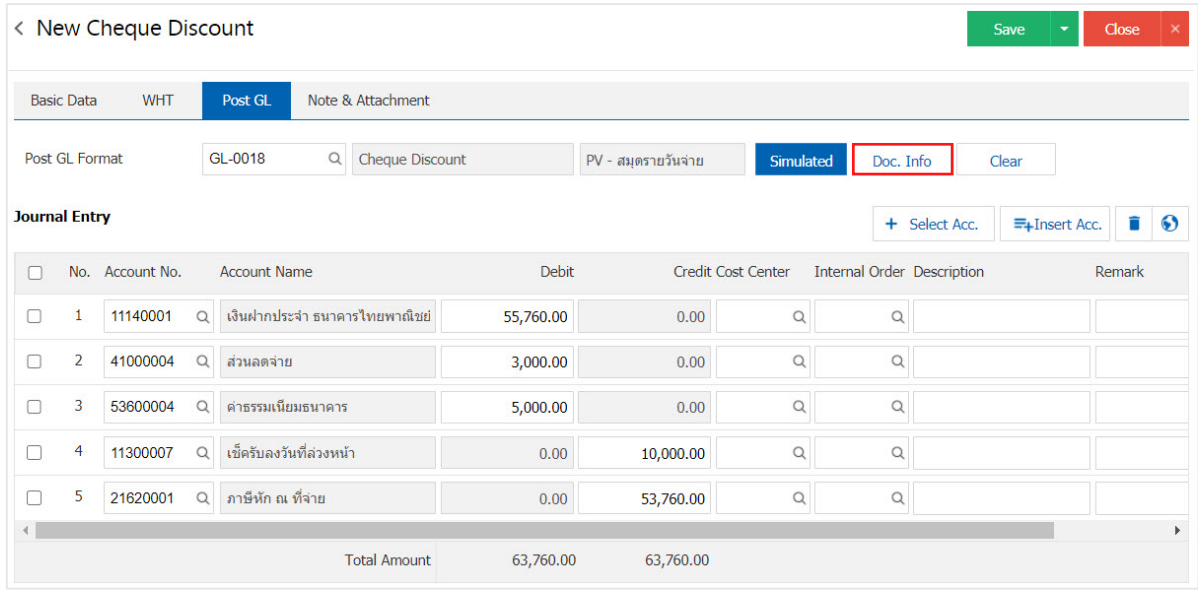

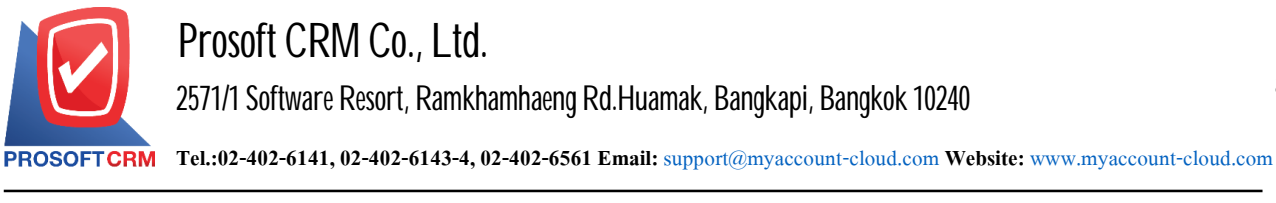

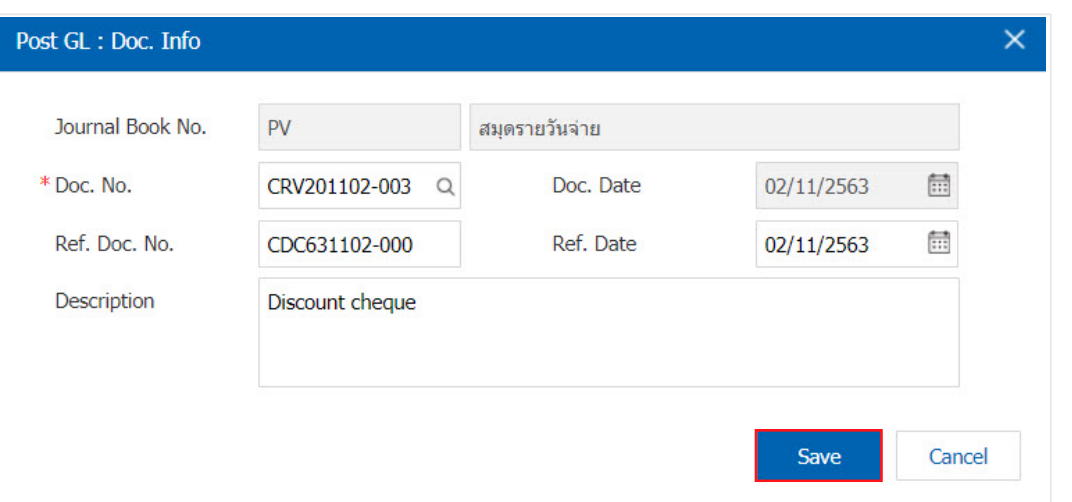

11. When the user presses the "Clear" button will remove all items listed in Figure.

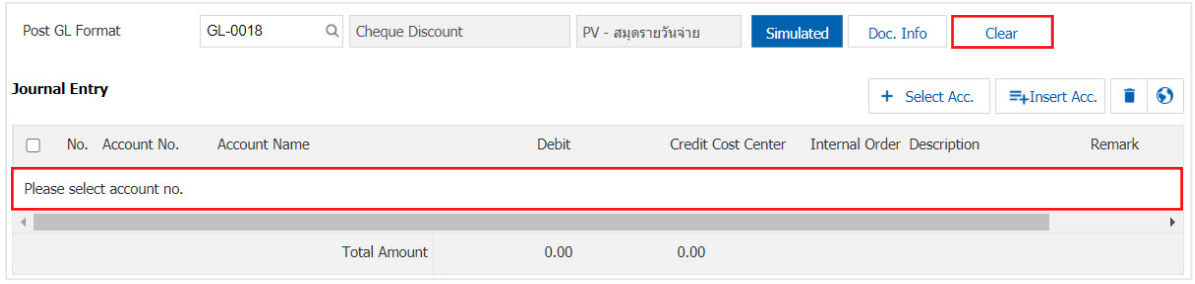

12. When the user presses the " $+$  Select Acc." adds additional channels such accounts.

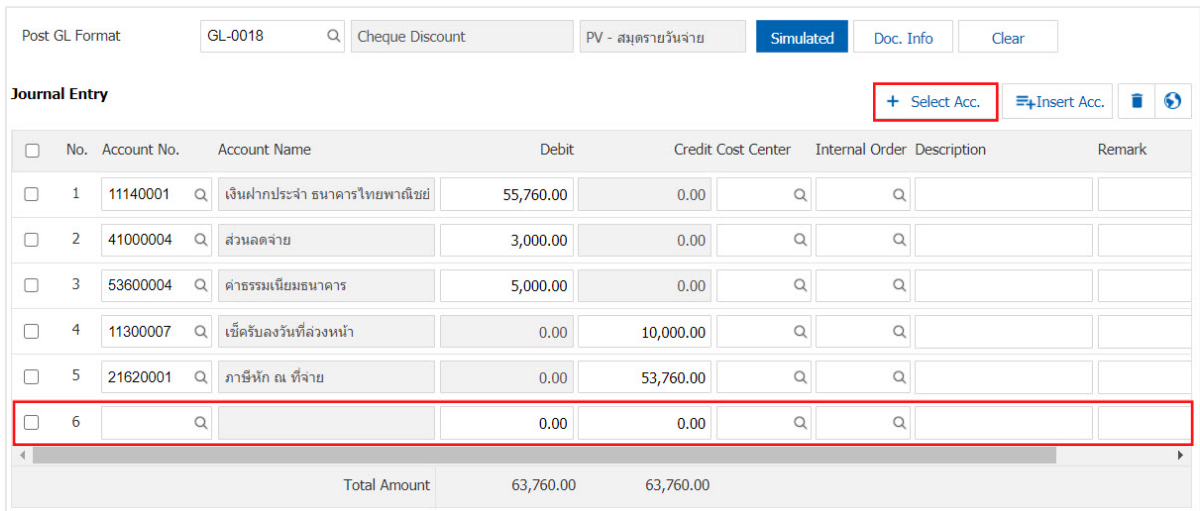

\* Note: The user must make the Check box "Edit GL"to be added. Or edit entries tothe "Document to the GL".

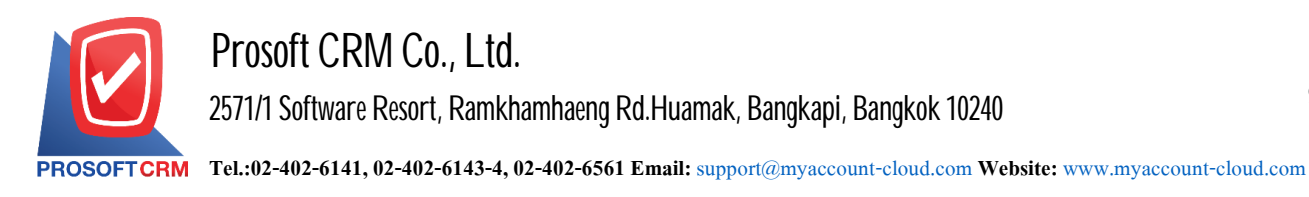

9

13. Users can insert between the accounts of others. The first entry, then press the "Insert Acc." will show exactly where the top of the account to add selected items as shown below.

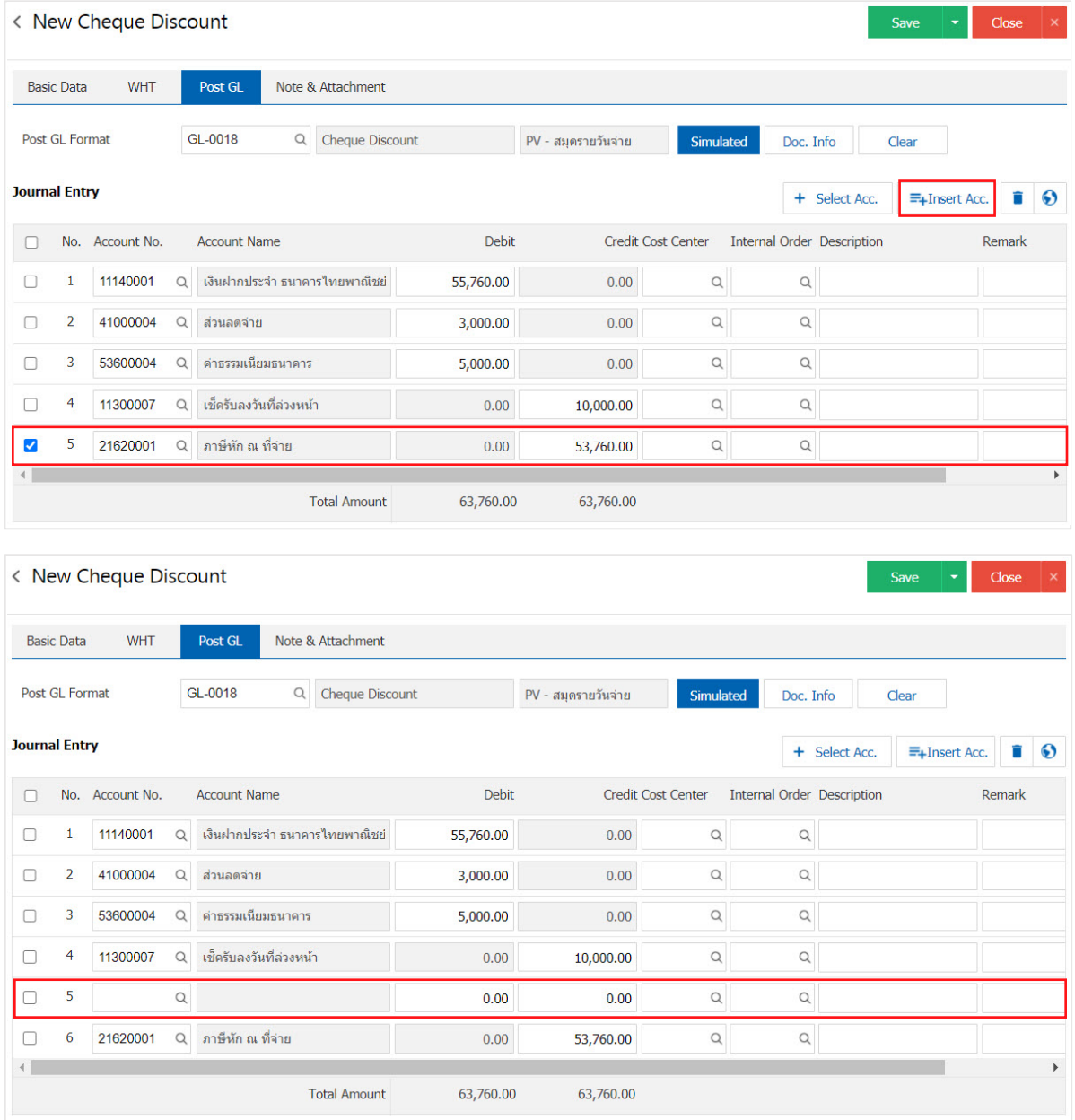

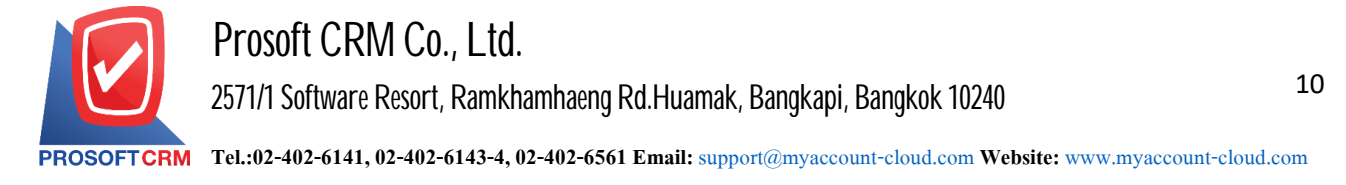

14. In the Tab "Note & Attachment" is to note the bill. Users can specify the notes you want by pressing the " $+$ "> "Specify the desired"> "  $\checkmark$  Set to form remark" used in the definition. Because the bill of over 1 and up to the present in the form  $>$  "  $\checkmark$ " to save the image.

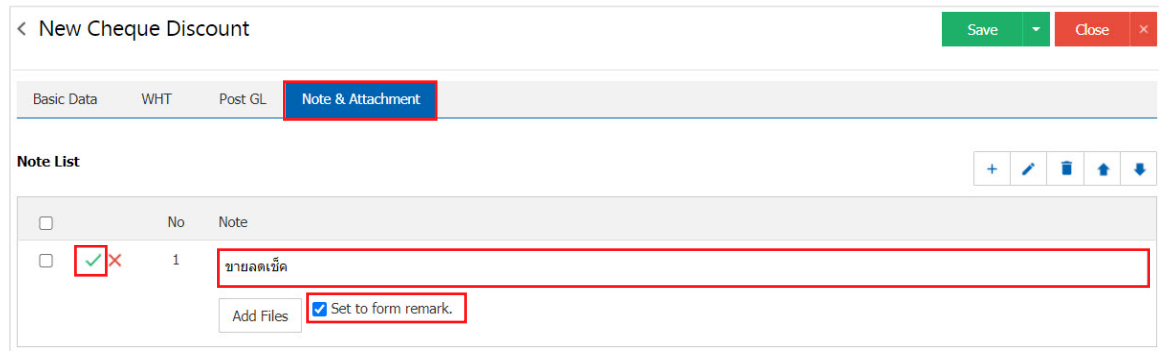

\* Note: The " $\bullet$  " and " $\bullet$  " to scroll the text up. Or according to user requirements.

\* Note: If the user has to bring other documents referenced in Cheque. Discount users can "Add Files" documents other.

15. Tab "Define Field" is data that the user may create a form to fill out more information on manually Define Field will feature all five forms.

- Format Text Box is a small text box. The user cannot enter. A limited number of characters and enter only one line only.
- Format Text Area is to display large text box model. The user can enter An unlimited number of characters. Andenter several lines.
- Format Dropdown is a display format options. The user can set the option in the menu "Digital" Setting">"The General">"The ENUM".
- $\blacksquare$  Format Date is the date format month year.
- **Format Time Is The Time.**

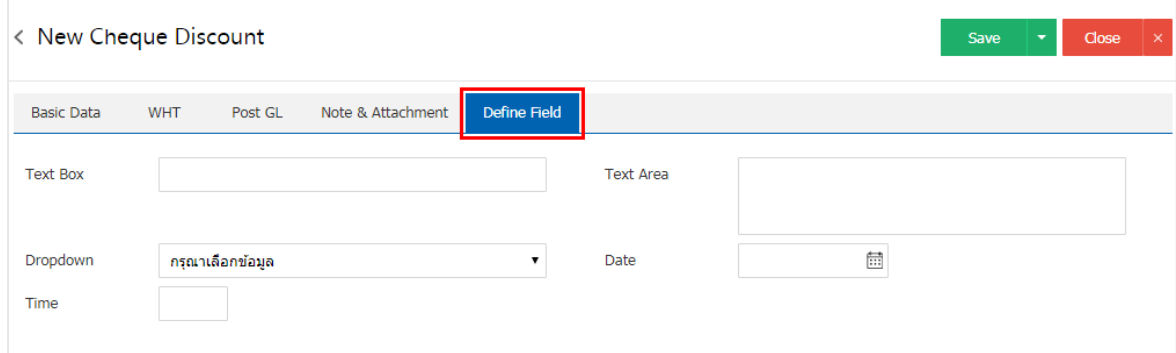

\* Note: Tab Define field will only appear if it is set Define field only.

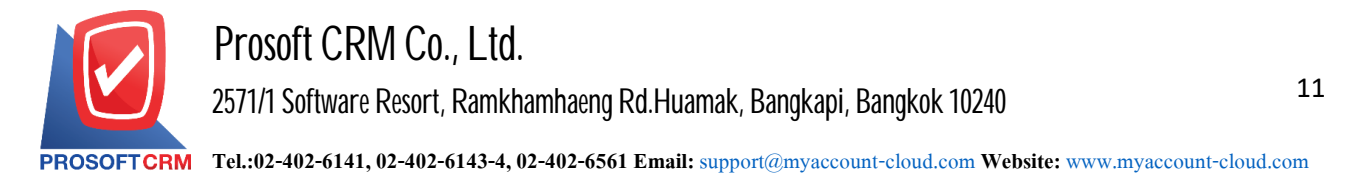

16. After the check is complete, press the "Save" button at the top right of the screen to record lower sales document checks. The recorded data can be divided into 3 Recording format :

- Save the document Cheque Discount usually available data show that the record is complete.
- Save  $\&$  New to save and open documents log Cheque Discount new user logs on. Discounted information document checks successfully. The system will display the recorded document Cheque. Discount immediately.
- Save  $\&$  Close to save and return to the list Cheque Discount When users save documents Cheque Discount successfully. The system will display the list of backward sale all checks immediately.

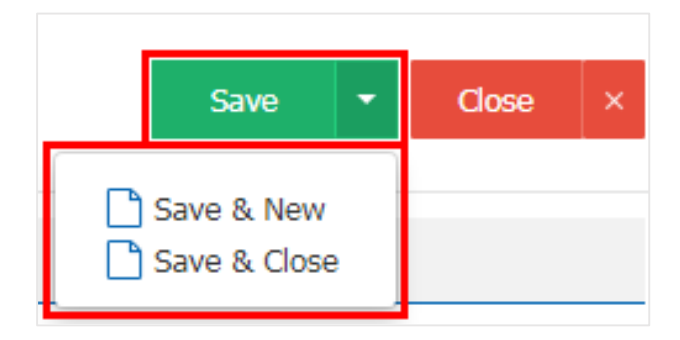

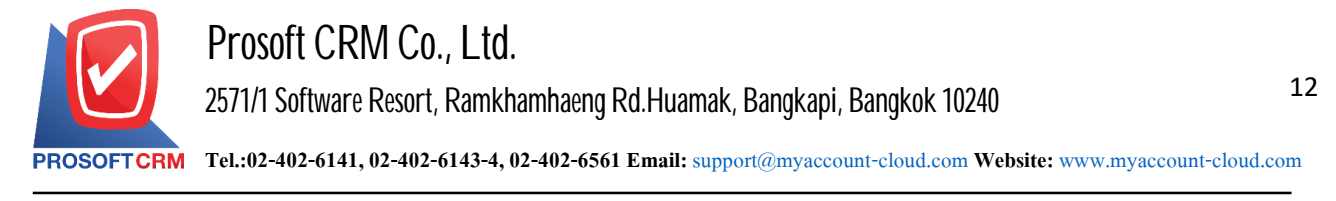

**Open the cheque discount document by referenceing the cheque received document** 

1. Users can open the cheque discount document by referring to the cheque received document by pressing the "Cheque & Bank">"Cheque Received" as pictured.

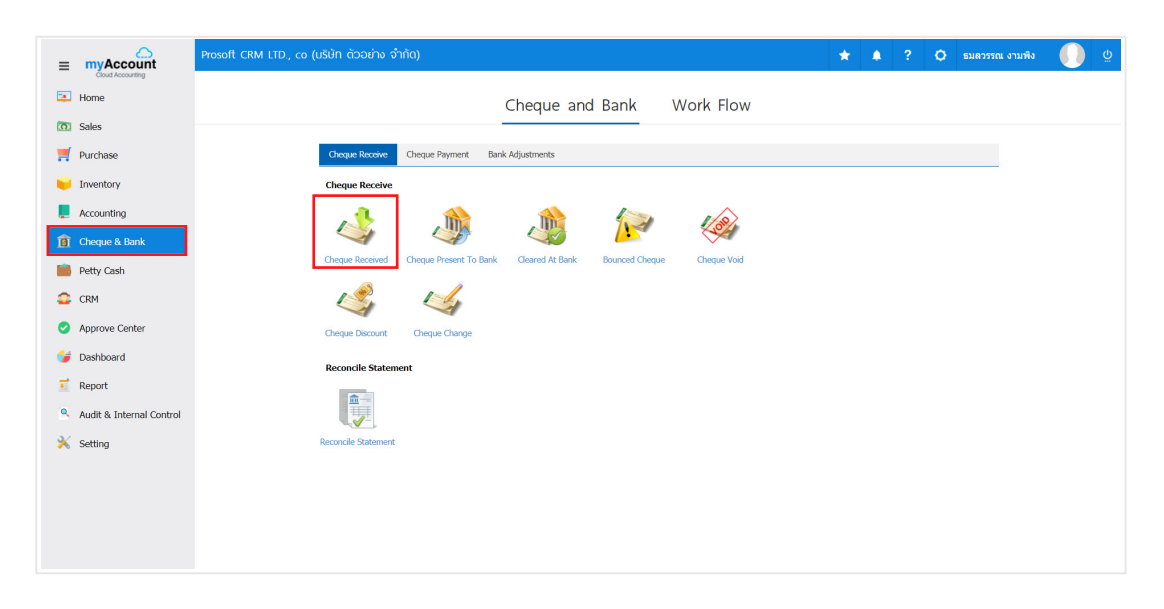

2. Then the system displays the cheque received document list screen. The user must select the received cheque document. Status "On Hand" As shown.

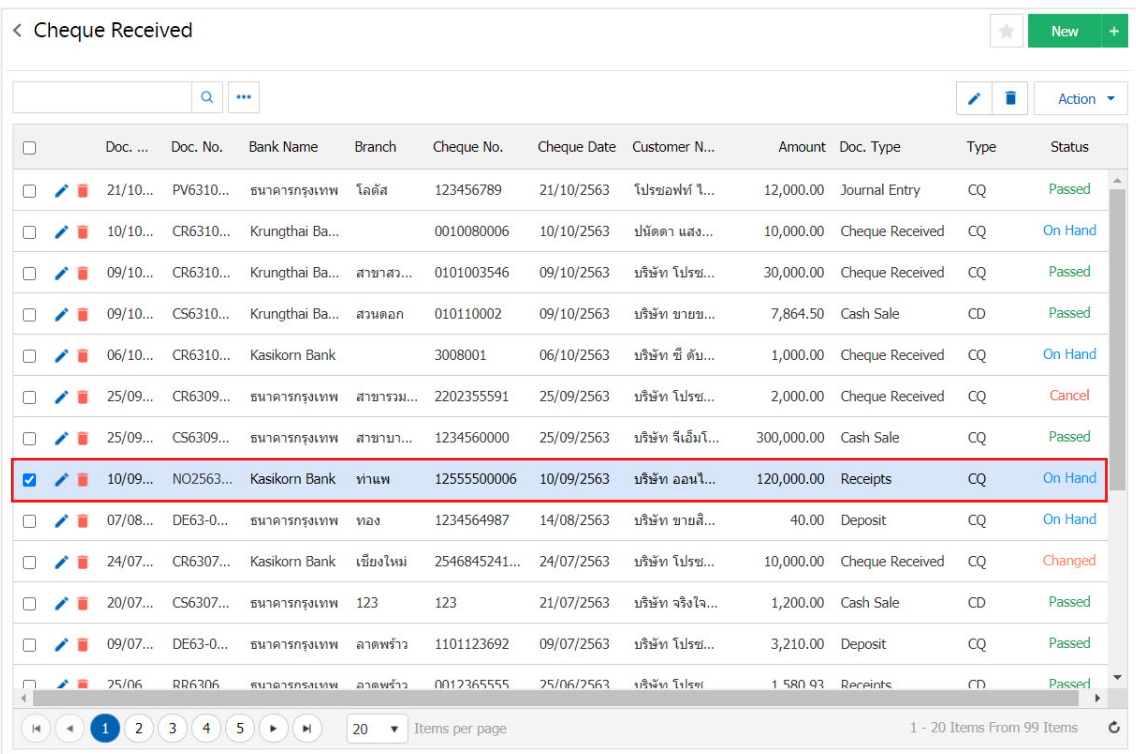

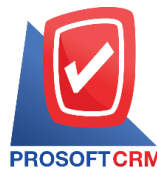

3. Give users Press the "Action" button on the top right of the program screen, and then select the "Discount Cheque" command as shown.

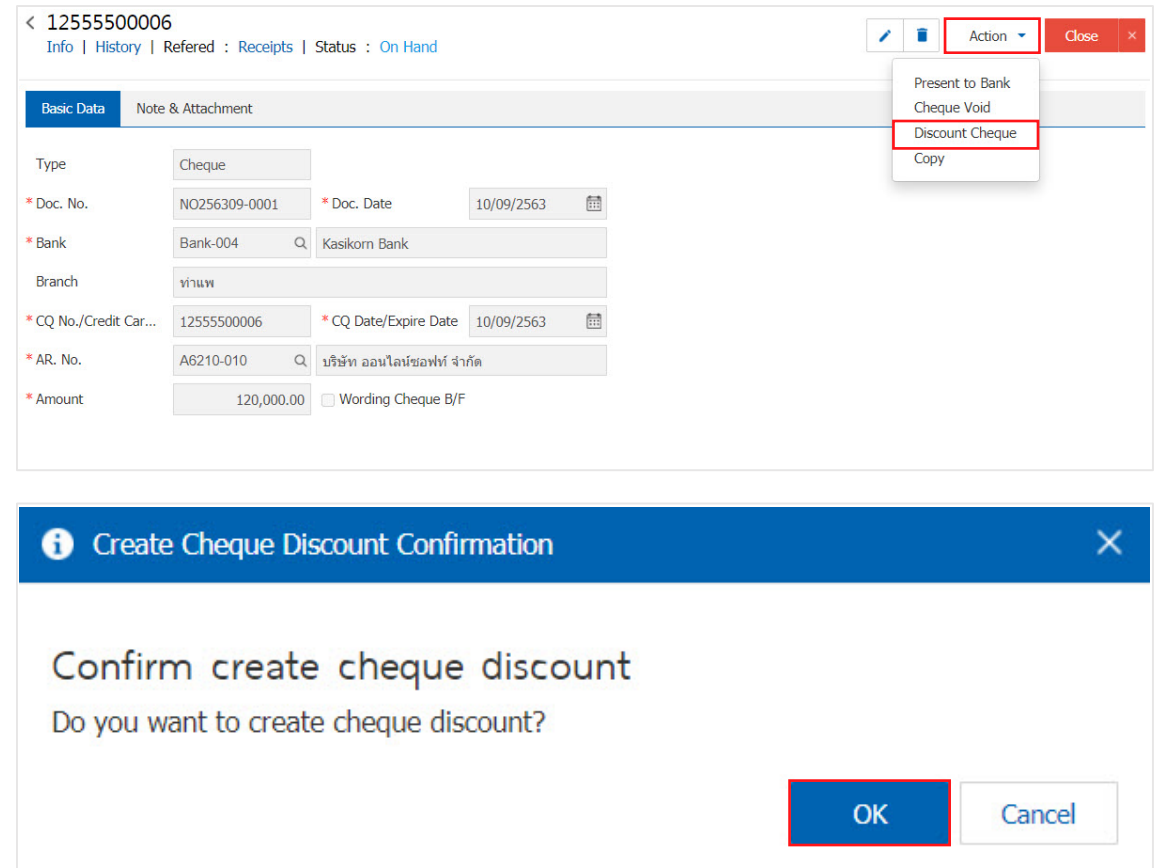

4. When a user confirms the opening of the cheque discount document successfully. The cheque discount document creation form screen displays and automatically displays cheque and bank information referenced from the cheque received document. Users should fill in a form marked "\*" as shown.

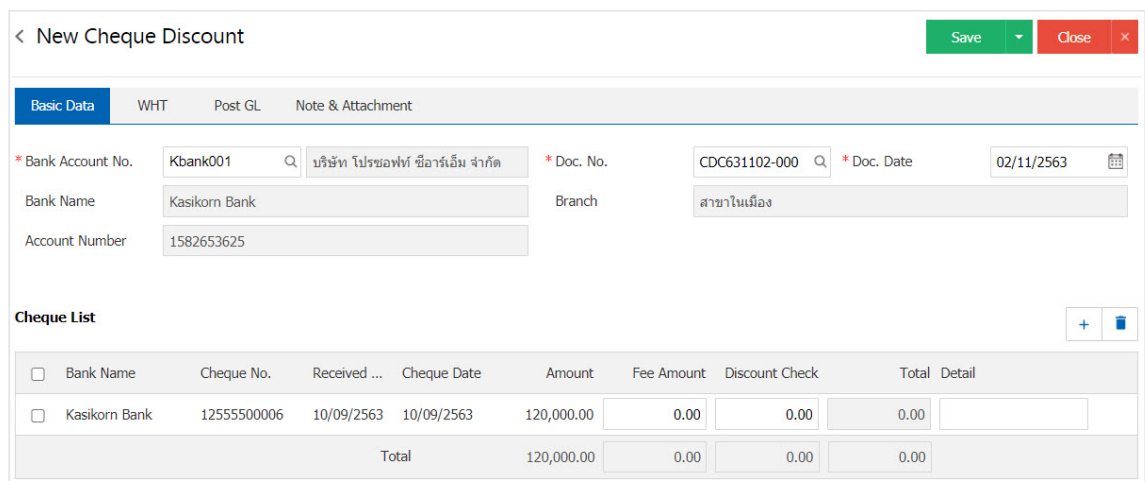